## **วิธีการใช้ระบบการให้บริการ e – Services**

## **การเข้าสู่หน้าเว็บไซต์ e – Services**

- 1.1 เปิดโปรแกรม browser
- 1.2 พิมพ์ ชื่อหน่วยงาน หรือ URL ของเว็บไซต์ <u>https://www.bangyang.go.th/</u> และ คลิก Enter จะปรากฎหน้า หลักของเว็บไซต์
- 1.3 แบนเนอร์ e Services ศูนย์บริการออนไลน์ องค์การบริหารส่วนตำบลบางยาง จะอยู่บริเวณหน้าหลักของ เว็บไซต์
- 1.4 คลิกที่ e Services

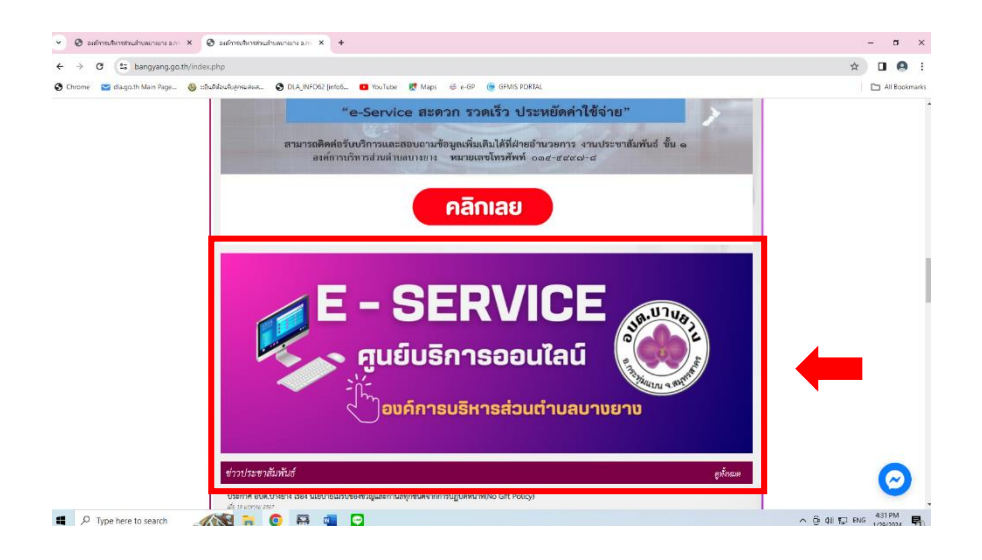

- 1.5 เมื่อคลิกเรียบร้อยแล้ว จะปรากฏหน้าบริการ e Services : กองงาน
- 1.6 คลิกแจ้งคำร้องกองงานที่ต้องการ

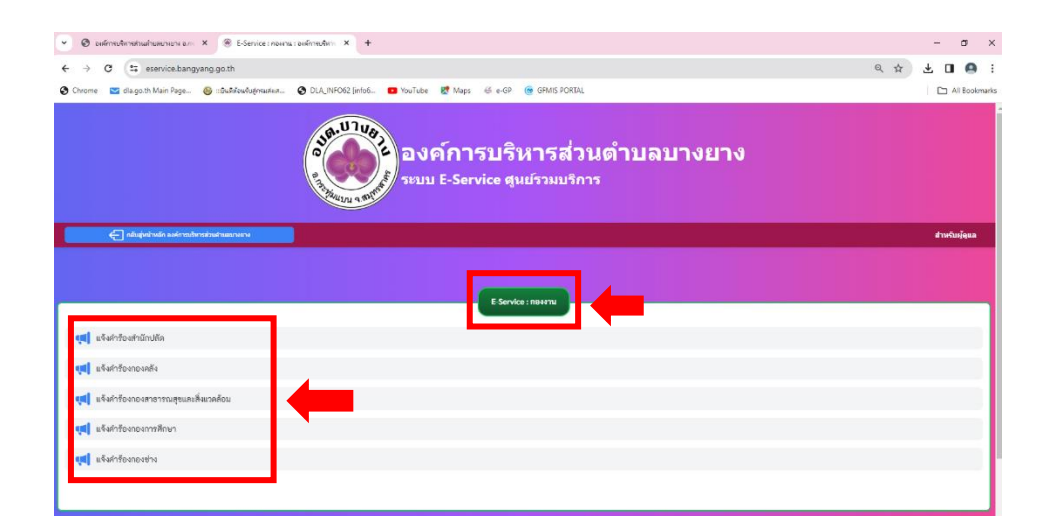

- 1.7 เมื่อคลิกเรียบร้อยแล้ว จะปรากฏหน้าบริการ e Services : หัวเรื่อง
- 1.8 คลิกงานที่ต้องการรับบริการ

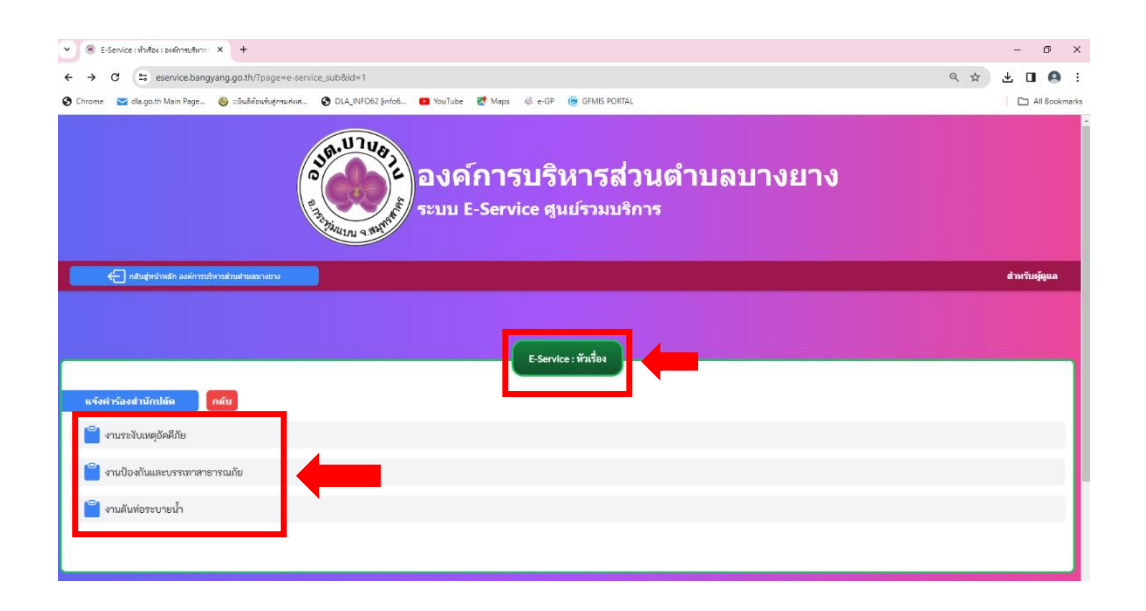

1.9 เมื่อคลิกเรียบร้อยแล้ว จะปรากฏหน้าบริการ e – Services : ฟอร์ม 1.10 คลิกส่งเรื่องแจ้งคำร้อง

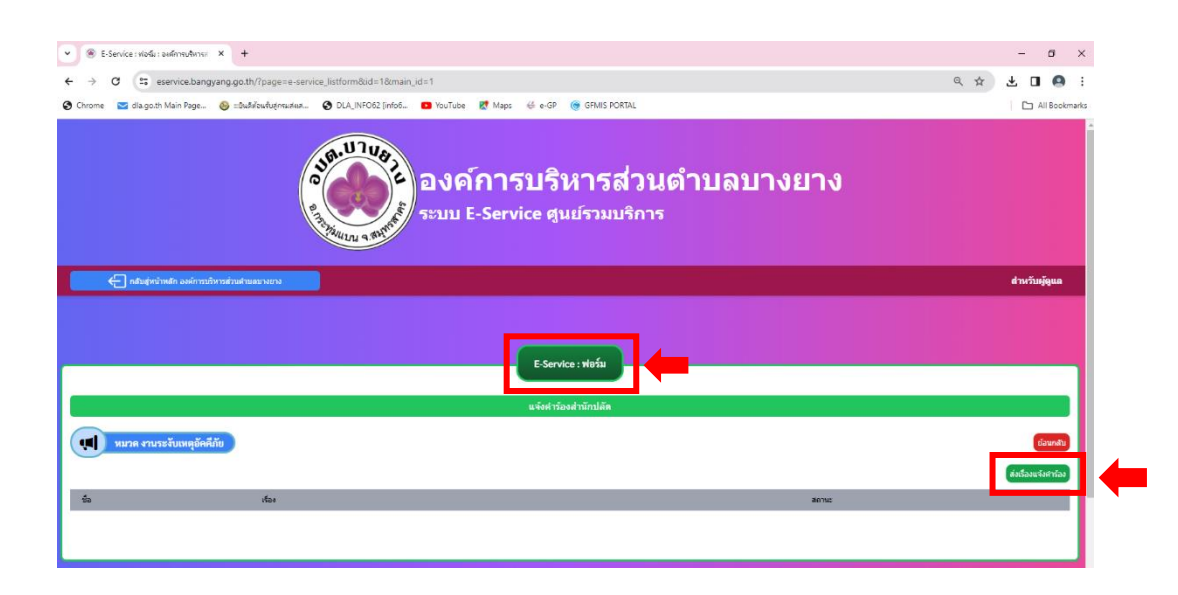

1.10 กรอกข้อมูลส่วนบุคคล

- $\blacktriangleright$  กรอก ชื่อ นามสกุล ผู้แจ้ง
- $\blacktriangleright$  กรอกเลขบัตรประจำตัวประชาชน
- $\blacktriangleright$  กรอกหัวข้อเรื่องที่ประสงค์แจ้ง
- $\blacktriangleright$  กรอกรายละเอียดเกี่ยวกับเรื่องที่แจ้ง
- $\triangleright$  กรอกเบอร์โทรศัพท์
- $\blacktriangleright$  กรอกที่อยู่ตามบัตรประจำตัวประชาชน
- ➢ กรอก E-mail
- $\triangleright$  แนบไฟล์รูป ( jpeg , Jpg เท่านั้น )

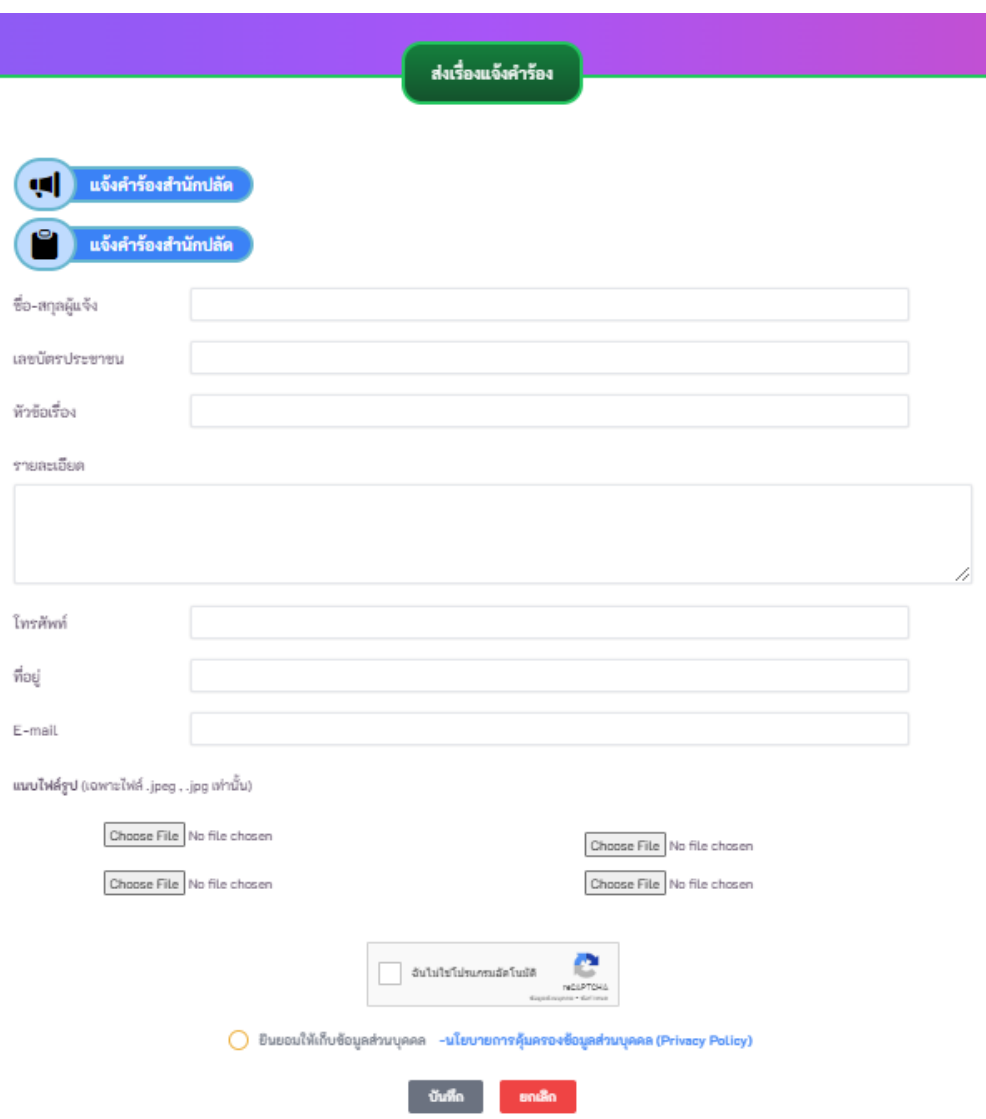

- 1.11 ติ๊กฉันไม่ใช่โปรแกรมอัตโนมัติ
- 1.12 ติ๊กยินยอมให้เก็บข้อมูลส่วนบุคคล
- 1.13 กดบันทึกปุ่มสีเขียว

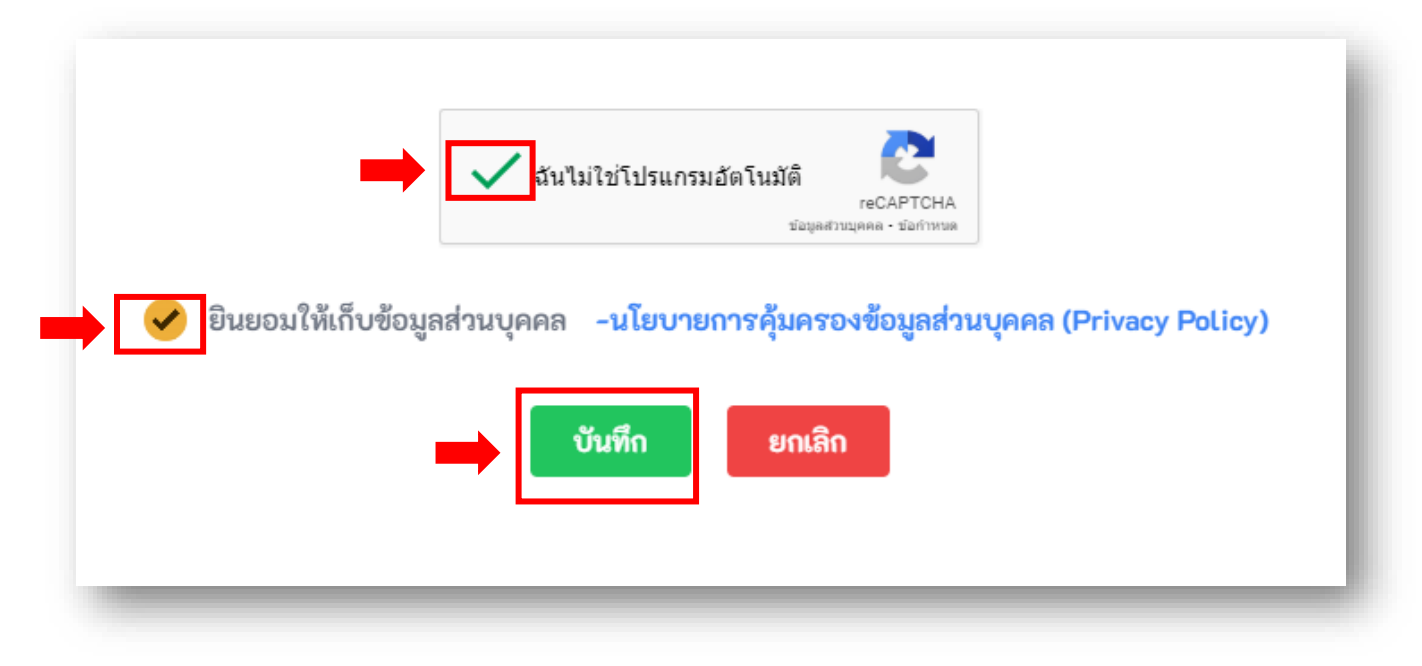

1.14 รอเจ้าหน้าที่ดำเนินการรับเรื่องและติดต่อกลับ โดยเจ้าหน้าที่จะติดต่อกลับที่เบอร์โทรศัพท์ที่กรอกข้อมูลใน แบบฟอร์ม